## DigitalMedia™ Distribution Centers

The Crestron® [DM-MD6X4](https://www.crestron.com/model/6504420) and [DM-MD6X6](https://www.crestron.com/model/6504868) DigitalMedia™ Distribution Centers direct multiple high-definition sources to up to four rooms (DM-MD6X4) or up to six rooms (DM-MD6X6) as part of a complete Crestron system.

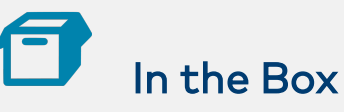

1 DM-MD6X4 or DM-MD6X6, DigitalMedia Distribution Center

#### Additional Items

- 2 Bracket, Rack Ear (2029724)
- 4 Foot, 0.5 in. x 0.5 in. x 0.23 in., Adhesive (2002389)
- 1 Cable, Power, 6 ft 7 in. (2m) (2001134)

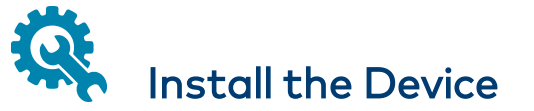

The device can be mounted into a rack or placed on a flat surface.

## Mount into a Rack

To install the included rack ears:

- 1. Use a #1 or #2 Phillips screwdriver to remove the three screws from each side of the front of the device as shown in the following illustration.
- 2. Use the screwdriver and the screws removed in step 1 to attach the included rack ears to the device.

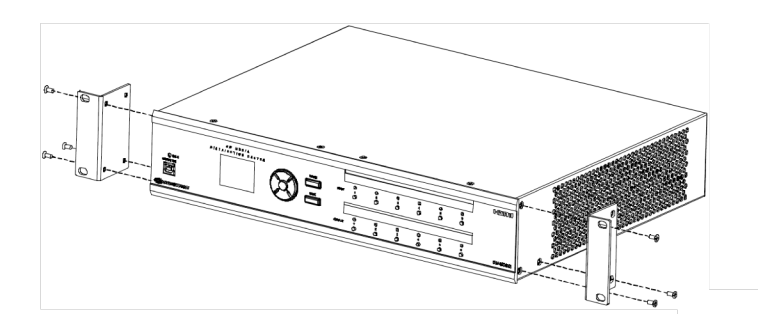

## Place on a Flat Surface

Attach the included feet near the corners on the underside of the device before placing the device onto a flat surface or stacking it with other equipment.

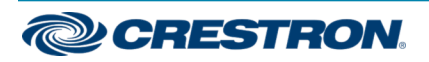

## DigitalMedia™ Distribution Centers

# Connect the Device

Connect the device as called out in the illustration below. Refer to the information that follows.

### Rear Panel Connections (DM-MD6X6 Shown)

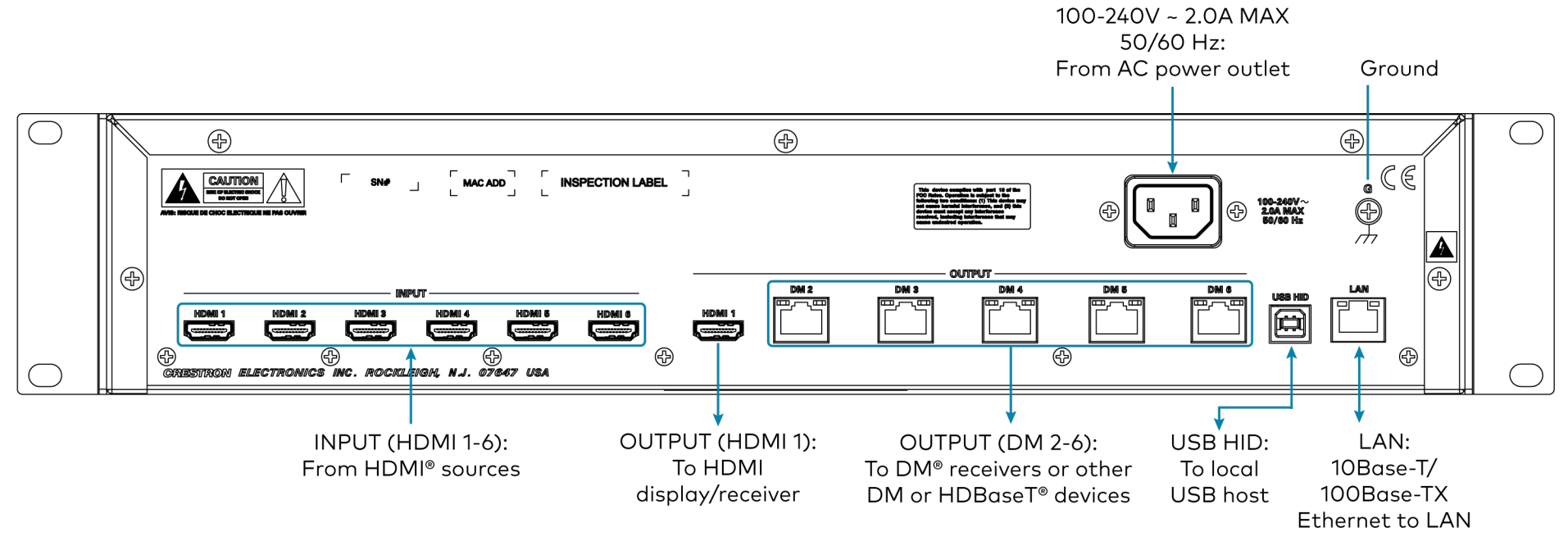

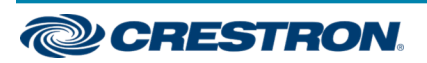

## DigitalMedia™ Distribution Centers

### HDMI® Input Connections

Use HDMI cables to connect up to six HDMI digital video/audio devices to the HDMI input connectors (HDMI 1 to HDMI 6).

## HDMI Output Connection

Use an HDMI cable to connect and HDMI digital video/audio device to the HDMI output connector (HDMI 1).

## DM 8G+® Output Connections

Connect up to three (DM-MD6X4) or five (DM-MD6X6) Crestron DigitalMedia 8G+® receivers/room controllers to the DM 8G+ output connectors (DM 2 to DM 4 on the DM-MD6X4 or DM 2 to DM 6 on the DM-MD6X6). HDBaseT® Alliance-certified display devices can also be connected without requiring any DM® receivers.

For DM 8G+ or HDBase T wiring up to 330 feet (100 meters) between devices, use Crestron DM-CBL-8G DigitalMedia 8G™ cable or generic CAT5e (or better) UTP or STP.

NOTE: Shielded cable and connectors are recommended to safeguard against unpredictable environmental electrical noise that may impact performance at resolutions above 1080p.

## USB HID Connection

Use a USB cable with a type B female connector to connect a host computer or other USB HID-compliant host to the USB HID port.

## LAN Connection

Use an RJ-45 cable to connect the 8-pin LAN port to the 10BaseT/100Base-TX Ethernet network.

### Power Connection

NOTE: The DM-MD6X4 and DM-MD6X6 do not have a power switch. Power is applied to the device when the supplied power cable is connected to an AC power source.

Connect one end of the included power cable to the device and the other end to an AC power source.

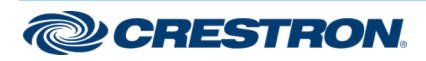

## DigitalMedia™ Distribution Centers

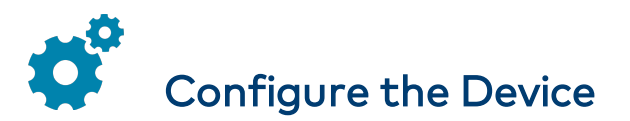

Use the front panel controls to configure the device.

## Access Installer Mode

1. Ensure that the home screen is displayed. If it is not displayed, press the HOME button.

### Home Screen (DM-MD6X6 Shown)

DM-MD6X6

### Crestron

After 30 seconds of inactivity, the device times out, returns to the Home screen, and dims the LCD.

2. Press the **BACK** button. The Installer password screen is displayed.

#### Installer Password Screen

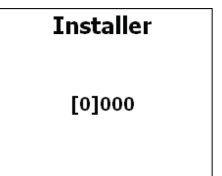

- 3. Enter the four-digit password. (The default password is 1234.) To enter a digit, do either of the following:
	- If the digit ranges from 1-6, press the corresponding **INPUT** or OUTPUT button.
	- If the digit is 0 or ranges from 7-9, use the navigation pad as follows:

Press the Up or Down navigation button as necessary until the desired digit appears between the brackets, and then press the Select button in the center of the navigation pad.

After the fourth digit is entered, the Installer menu is displayed.

## Set Input and Output Names (Optional)

For inputs 1-6, the default names are Input 1, Input 2, and so on. For outputs 1-4 (DM-MD6X4) or outputs 1-6 (DM-MD6X6), the default names are Output 1, Output 2, and so on.

To change an input name:

1. In the Installer menu, navigate to Inputs if it is not already highlighted, and then press the Select button on the navigation pad.

#### Installer Menu

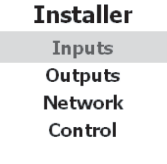

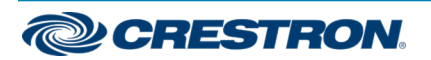

## DigitalMedia™ Distribution Centers

The Input submenu for the currently selected input is displayed. The name of the input is shown at the top of the Input submenu. (The LED of the currently selected input lights.)

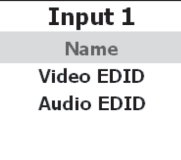

- 2. Select the desired input by pressing the appropriate **INPUT** button (1-6). The LED of the selected input lights, and the name of the input appears at the top of the Input submenu.
- 3. Navigate to Name if it is not already highlighted, and them press the Select button. A scrollable list of predefined source names is displayed for the input.
- 4. Navigate to the desired name in the list, and then press the Select button to confirm the selection. The selected name for the input is now displayed at the top of the **Input** submenu.

To change an output name:

1. In the Installer menu, navigate to Outputs, and then press the Select button.

The **Output** submenu for the currently selected output is displayed. The name of the output is shown at the top of the **Output** submenu. (The LED of the currently selected output lights.)

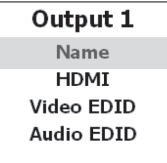

2. Select the desired output by pressing the appropriate OUTPUT button (1-4 on the DM-MD6X4 or 1-6 on the DM-MD6X6). The LED of the selected output lights, and the name of the output appears at the top of the Output submenu.

- 3. Navigate to Name if it is not already highlighted, and them press the Select button. A scrollable list of predefined room names is displayed for the output.
- 4. Navigate to the desired name in the list, and then press the Select button to confirm the selection. The selected name for the input is now displayed at the top of the **Output** submenu.

## Configure Network Parameters

To configure network parameters:

1. In the Installer menu, navigate to Network, and then press the Select button.

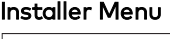

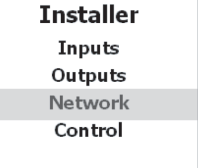

The **Network** submenu is displayed.

### Network Submenu

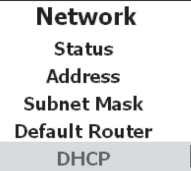

- 2. If necessary, configure DHCP (Dynamic Host Configuration Protocol). DHCP is enabled by default (set to On). To disable DHCP:
	- a. Navigate to DHCP, and then press the Select button. The DHCP configuration screen is displayed.
	- b. Navigate to Off, and then press the Select button. DHCP is disabled. The screen returns to the Network submenu.

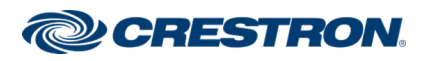

### DigitalMedia™ Distribution Centers

### 3. This step is applicable only if DHCP was disabled in step 2.

If necessary, configure a static IP address, a subnet mask address, and a default router IP address. Navigate to the appropriate parameter listed in the Network submenu (Address, Subnet Mask, and Default Router), and then press the Select button. The corresponding configuration screens are displayed as shown below.

### IP Address (Static) Configuration Screen

**IP Address** 

[000] 000. 000. 000

#### Subnet Mask Configuration Screen

**Subnet Mask** 

[000] 000. 000. 000

### Default Router Configuration Screen

**Default Router** 

[000] 000. 000. 000

To enter a static IP address, a subnet mask address, and a default router IP address, use the navigation pad. For each octet, press the Up or Down navigation button until the desired number appears, and then press the Select button.

After the last octet for each parameter is entered, the screen returns to the Network submenu.

NOTE: Changes to network parameter settings take effect when the device exits Installer mode and automatically reboots. A message is displayed on the LDC screen indicating that the device is rebooting.

## Configure Control System Parameters

To connect the device to a control system, use the following procedure to configure control system parameters:

1. In the Network submenu, navigate to Control System, and then press the Select button.

### Network Submenu

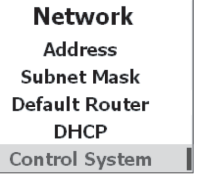

### The Control System submenu is displayed.

#### Control System Submenu

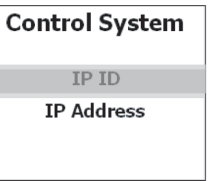

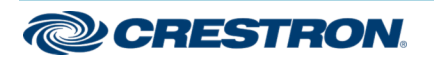

## DigitalMedia™ Distribution Centers

- 2. Configure the following parameters:
	- Navigate to IP ID if it is not already selected, and then press the Select button. The IP ID configuration screen is displayed.

#### IP ID Configuration Screen

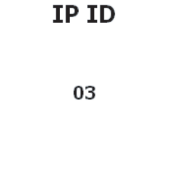

Configure the IP ID of the device. The value ranges from 03 (default setting) to FE, and it must match the IP ID specified in SIMPL Windows and the value on the control system's IP table for the DM-MD6X4 or DM-MD6X6.

In the IP ID configuration screen, specify the IP ID by pressing the Up or Down button on the navigation pad until the desired value appears, and then press the Select button.

The screen returns to the Control System submenu.

 $\bullet$  Navigate to IP Address, and then press the Select button. The Ctrl Sys IP Addr configuration screen is displayed.

#### Ctrl Sys IP Addr Configuration Screen

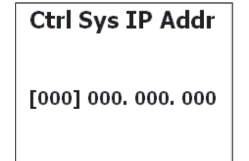

Configure the IP address of the control system. For each octect in the IP address, press the UP or Down navigation button until the desired number appears, and then press the Select button.

The screen returns to the Control System submenu.

## Exit Installer Mode

To exit Installer mode, return to the home screen by pressing the HOME button.

NOTE: The home screen can also be accessed by pressing the BACK button as necessary or by allowing the DM-MD6X4 or DM-MD6X6 to time out after 30 seconds of inactivity.

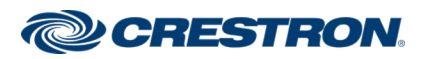

### DigitalMedia™ Distribution Centers

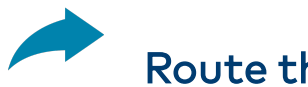

## Route the Signal

An input signal can be routed to one or more outputs simultaneously. One or more routed signals can also be disconnected simultaneously.

To route an input signal:

1. Ensure that the home screen is displayed. The DM-MD6X4 and DM-MD6X6 are in Route mode when the home screen is displayed.

NOTE: By default, the input LEDs on the DM-MD6X4 and DM-MD6X6 are not lit. The output LEDs of unrouted outputs are lit.

- 2. Press the INPUT button that corresponds to the input to be routed. INPUT buttons are numbered 1-6. The LED of the selected input lights. In addition, the video and audio information for the selected input is provided on the LCD screen. The LED of each destination output this input is currently routed to also lights.
- 3. Press the OUTPUT button(s) that correspond(s) to the desired output (s).

NOTE: For the DM-MD6X4, up to four OUTPUT buttons, numbered 1-4, can be pressed for the selected input. For the DM-MD6X6, up to six OUTPUT buttons, numbered 1-6, can be pressed for the selected input.

The LED(s) of the selected output(s) flash. In addition, the following message appears on the LCD screen:

Press Select to Route Press Back to Cancel

4. As indicated on the LCD screen, press the Select button to route the signal. The selected input is routed to the selected output(s). The LED of each selected output lights.

NOTE: After 30 seconds of inactivity, the DM-MD6X4 or DM-MD6X6 times out. Input LEDs that were lit become unlit. Output LEDs that were lit for routed signals also become unlit. In addition, the DM-MD6X4 or DM-MD6X6 returns to the home screen while also dimming the LCD.

To disconnect routed signals:

1. Ensure that the home screen is displayed.

NOTE: The LEDs of all routed outputs are not lit.

- 2. Press the OUTPUT button(s) the correspond to the output(s) to be disconnected. The LED of the selected output(s) flashes.
- 3. Press the Select button. The selected outputs are disconnected. The LED of each selected output lights.

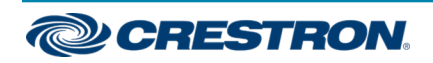

### DigitalMedia™ Distribution Centers

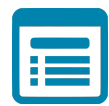

## Visit the Product Page

Scan the QR code to visit the product page.

### DM-MD6X4

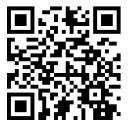

[www.crestron.com/model/6504420](https://www.crestron.com/model/6504420)

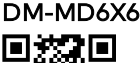

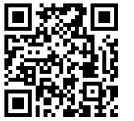

[www.crestron.com/model/6504868](https://www.crestron.com/model/6504868)

### Additional Information

#### Original Instructions

The U.S. English version of this document is the original instructions. All other languages are a translation of the original instructions.

Crestron product development software is licensed to Crestron dealers and Crestron Service Providers (CSPs) under a limited nonexclusive, nontransferable Software Development Tools License Agreement. Crestron product operating system software is licensed to Crestron dealers, CSPs, and end-users under a separate End-User License Agreement. Both of these Agreements can be found on the Crestron website at [www.crestron.com/legal/software\\_license\\_agreement.](https://www.crestron.com/legal/software-license-agreement)

The product warranty can be found at [www.crestron.com/warranty.](https://www.crestron.com/warranty)

The specific patents that cover Crestron products are listed at [www.crestron.com/legal/patents.](https://www.crestron.com/legal/patents)

Certain Crestron products contain open source software. For specific information, visit [www.crestron.com/opensource](https://www.crestron.com/legal/open-source-software).

Crestron, the Crestron logo, DigitalMedia, DigitalMedia 8G, DigitalMedia 8G+, DM, and DM 8G+ are either trademarks or registered trademarks of Crestron Electronics, Inc. in the United States and/or other countries. HDBaseT is either a trademark or registered trademark of the HDBaseT Alliance in the United States and/or other countries. HDMI is either a trademark or registered trademark of HDMI Licensing LLC in the United States and/or other countries. Other trademarks, registered trademarks, and trade names may be used in this document to refer to either the entities claiming the marks and names or their products. Crestron disclaims any proprietary interest in the marks and names of others. Crestron is not responsible for errors in typography or photography.

©2020 Crestron Electronics, Inc. Doc. 7218C 04/29/20

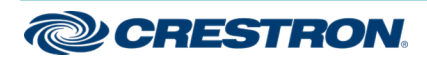